# Albany State University Ram Card Photo Online Submission Guide for iOS

# **e-Account Login Link[: https://www.asurams.edu/photo](https://www.asurams.edu/photo)**

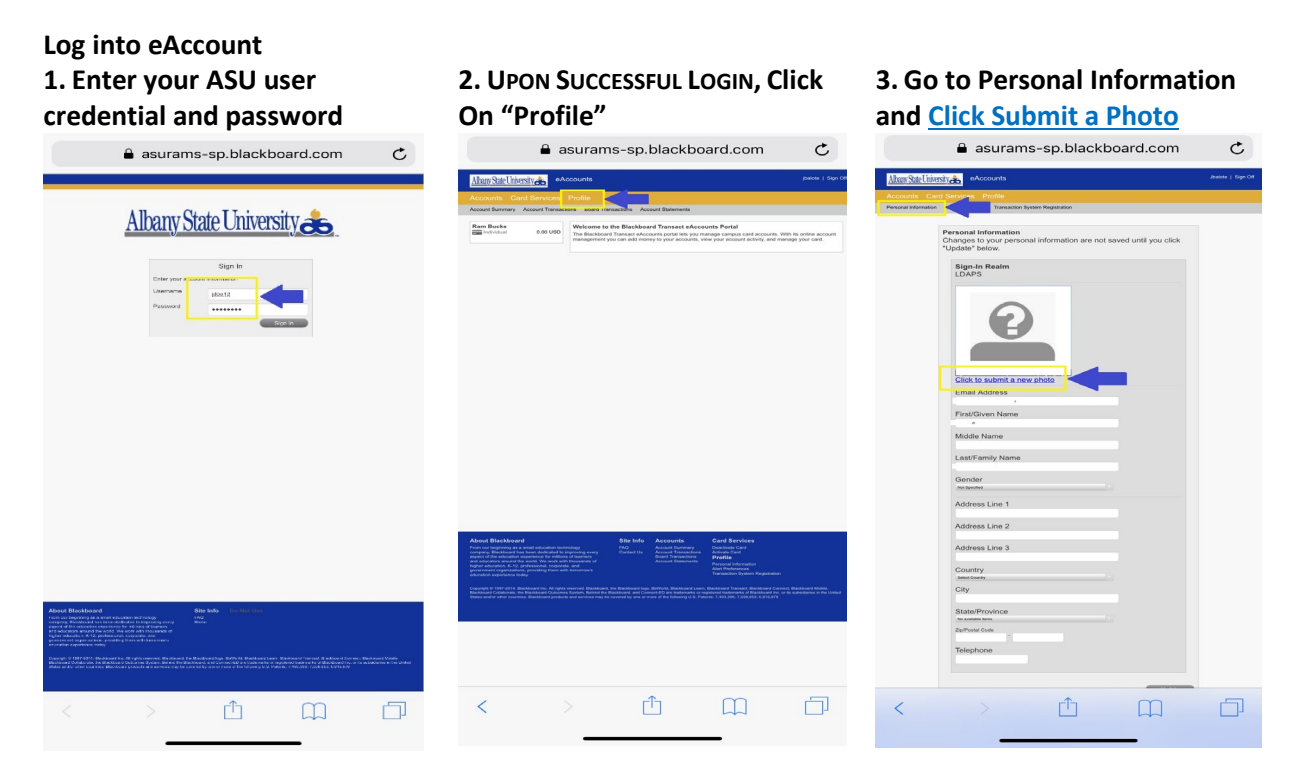

# **Reminder of Accepted Photos!**

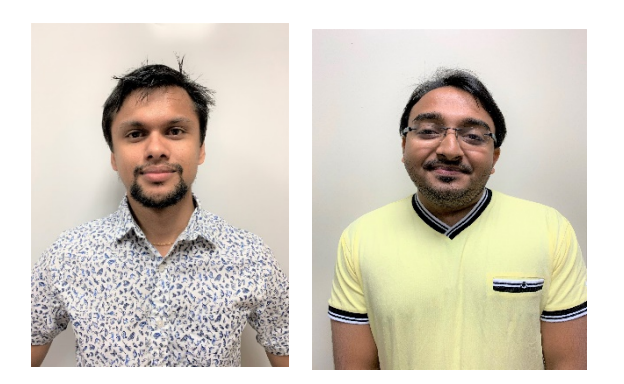

### **Accepted Photos NOT Accepted Photos**

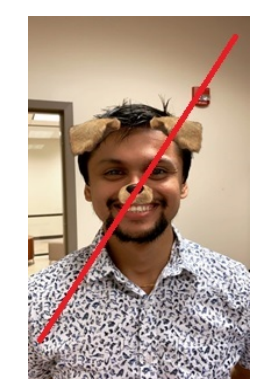

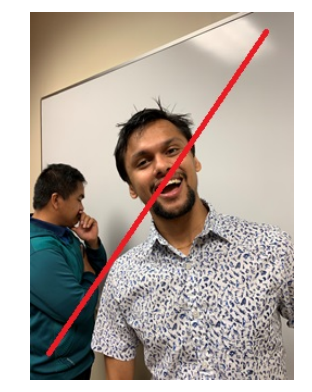

### **4. Accept Terms and Conditions 5. Submit a NEW Photo, Click Here**

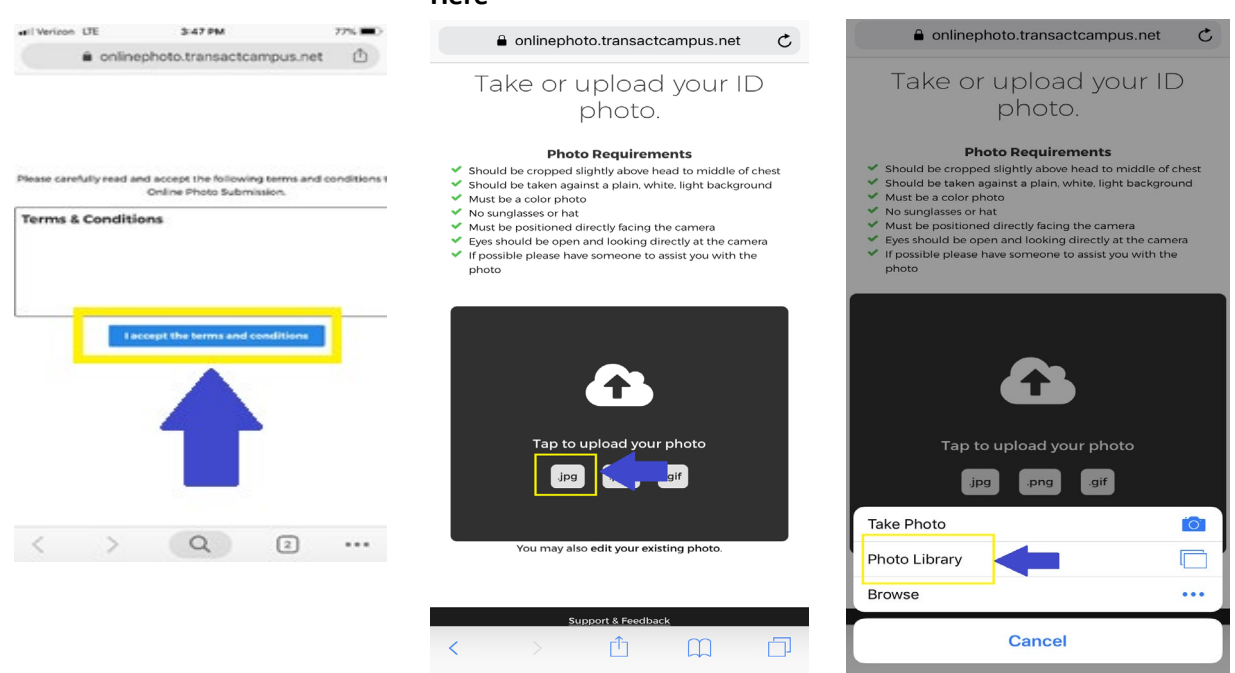

### **7. Upload Picture, Locate and Choose your Photo**

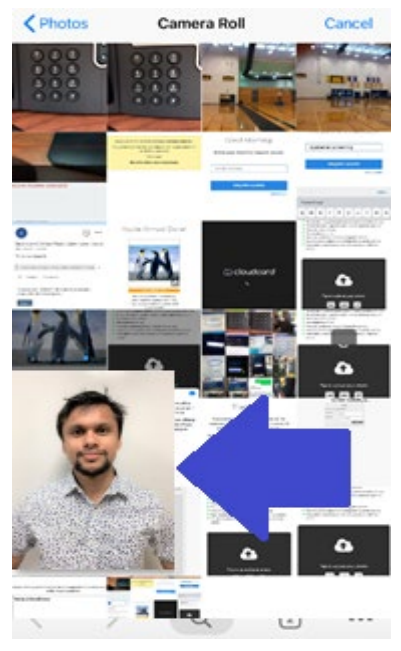

# **8. Review Photo, if need to Crop/Edit**

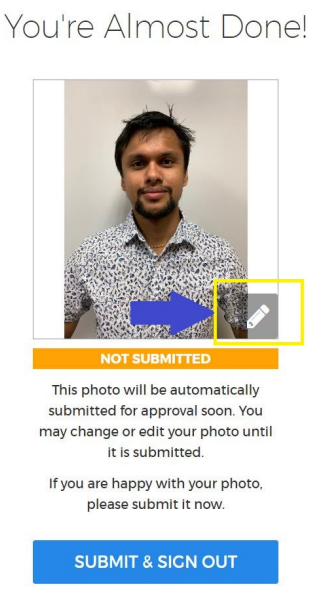

### **9. CLICK THE LINK (TO EDIT)**

**6. SELECT PHOTO/TAKE PHOTO**

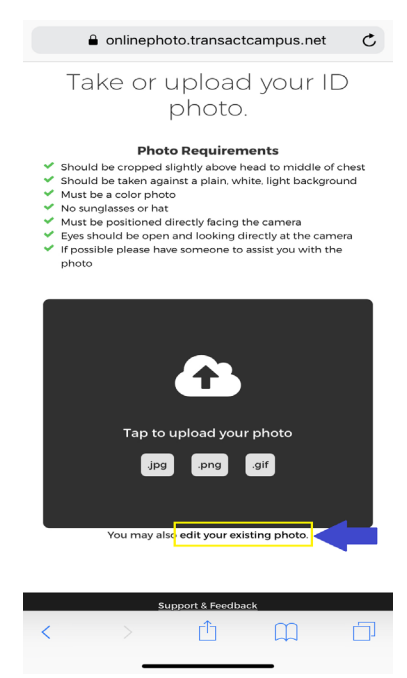

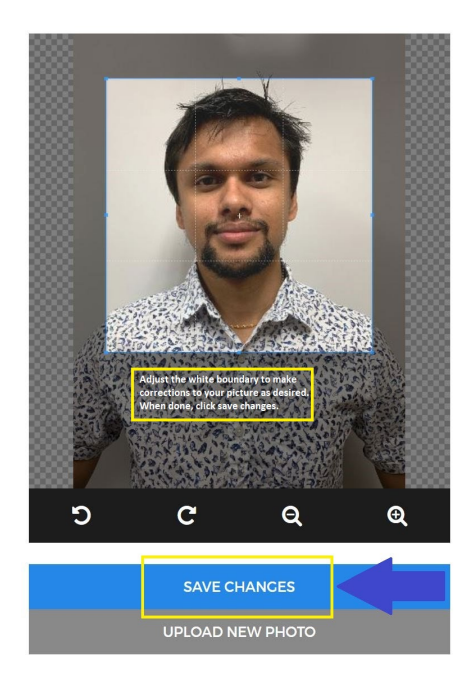

# **10. CROP/ADJUST IMAGE SIZE 11. CLICK SUBMIT TO CONFIRM PHOTO SUBMISSION**

You're Almost Done!

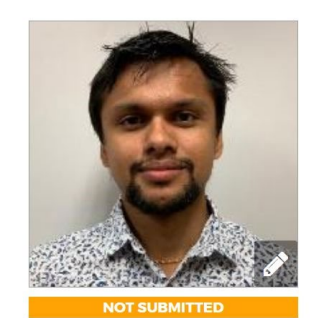

This photo will be automatically submitted for approval soon. You may change or edit your photo until it is submitted.

If you are happy with your photo, please submit it now.

**SUBMIT & SIGN OUT** 

**12. SUCCESSFULLY SUBMITTED If you see the screen below, you have successfully submitted your picture and you should get an email through your University account confirming that.** In case you are not satisfied with your picture, go through the steps again to submit another photo.

#### Thank you!

Your photo has been submitted and will be reviewed soon. We will let you know via email if there is anything else you need to do.

If you have any questions, please contact Albany State University at Helpdesk@asurams.edu